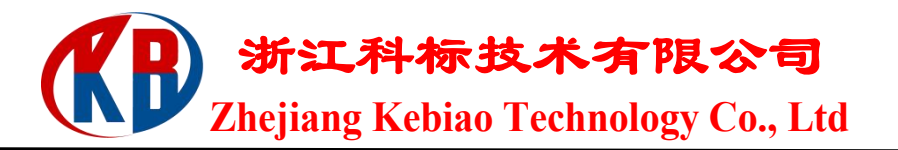

# **KHVS-1000XY /EOS100B** 半自动显微维氏硬度计测量系统技术参数

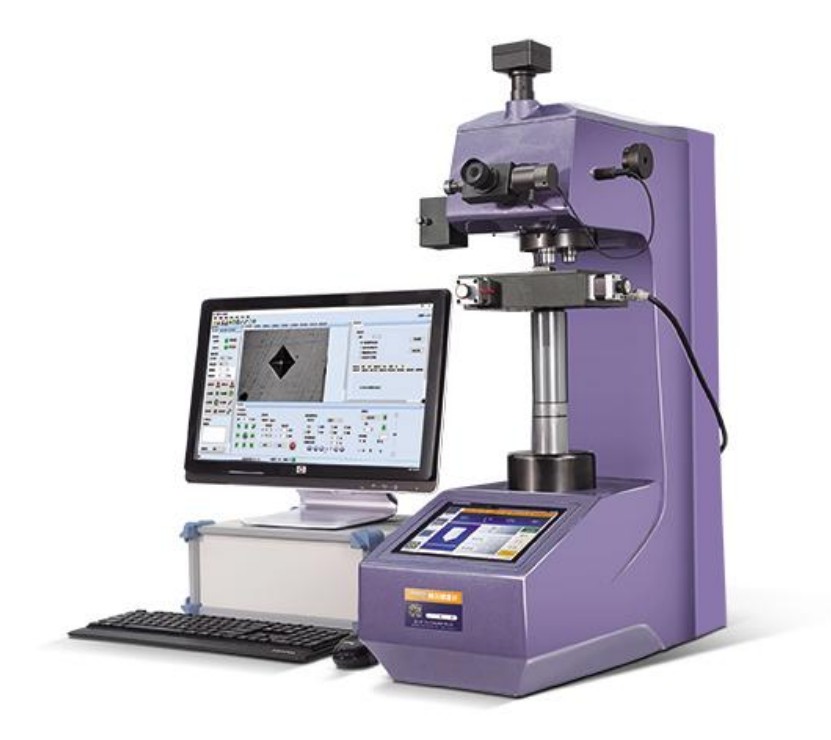

### 一、概述

KHVS-1000XY/EOS100B 半自动显微维氏硬度测量系统,集成了光学成像、 机械位移、电子控制、数字成像、图像分析、计算机处理等多种当前专业技术, 通过计算机主机实现对显微维氏硬度计和自动载物台的控制,并将硬度压痕数字 化成像在计算机屏幕上,再通过自动读数、手动读数等手段,准确测量金属及部 分非金属材料及各种膜层、镀层的显微硬度、硬化层深度、膜层厚度、两点间距 等。还可拍摄金属表面形貌并进行固定倍率打印等。这一系统,突破了传统硬度 的测试方式,实现了全自动、高精度、高重复性的硬度测试,是材料分析的重要 设备。

#### 设备介绍:

● KHVS-1000XY 数显自动转塔显微维氏硬度计, 通过液晶屏显示结果,

并可显示与设置测试标尺、试验力、压头类型、保荷时间、换算单位等;

● 采用 8 寸触摸屏和高速 ARM 处理器, 显示直观, 人机互动友好, 操作 简便;运算速度快,数据库巨量存储,数据自动修正,并提供数据折线报表;

●机身使用铸铁一次浇铸成型,配合以汽车烤漆处理工艺,外形圆润美观;

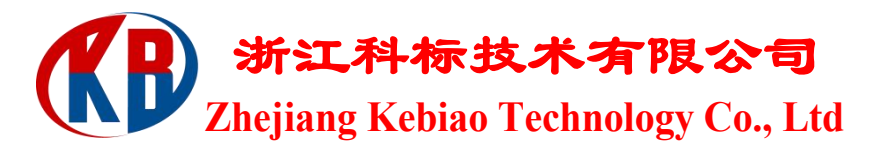

● 蜗轮蜗杆升降系统较好地提高测试稳定性以及测试精度,测试完成后无 需再次对焦;

● 配置了自动转塔功能, 高清测量和观察-双物镜组合, 结合内置长度编码 器的高清测微目镜,实现了压痕对角线的一键测量,较好地减少了人为操作干扰 与读数误差;

● 便捷数控系统,可自动进行全硬度标尺的单位转换;

● 可设置硬度值的最大值和最小值, 当测试值超过设定范围时, 发出蜂鸣 音;

● 具有软件硬度值修正功能,可以在一定范围内直接对硬度值进行修正;

● 具有数据库功能,对试验数据自动进行分组保存,每组可保存 10 个数据, 可以保存 2000 个以上数据;

● 具有硬度值曲线显示功能,直观显示硬度值的变化;

● CCD 图像处理系统,另可选配努氏压头, 进行努氏硬度测量;

● 配置无线蓝牙打印机, 并可通过 RS232、USB 接口输出数据:

● 精度符合 GB/T4340.2-2018 ISO6507-2 和美国 ASTM E384。

#### 二、技术参数

- ●维氏标尺: HV0.01, HV0.025, HV0.05, HV0.1, HV0.2, HV0.3, HV0.5, HV1
- ●试验力: 0.09807、0.2542、0.4903、0.9807、1.961、2.942、4.904、9.807N (10、25、50、100、200、300、500、1000gf)
- ●试验力选择:通过转动试验力变换手轮进行试验力选择,当前试验力显示 在屏幕上
- ●加载控制:自动(加载/保荷/卸载)
- ●保荷时间 1—99 秒(1 秒为增量)
- ●测试模式:HV/HK
- ●硬度值 : 硬度范围 5-5000HV, 通过测微计上测量所得数据, 将数据输入到 硬度计即可得到相应硬度值。示值误差 3-5%HV。
- ●试件最大高度: 180mm, 压痕中心至机壁距离 130mm
- ●光学测量系统

物镜:10×(观察),40×(测量) 总放大倍数:100×(观察),400×(测量)

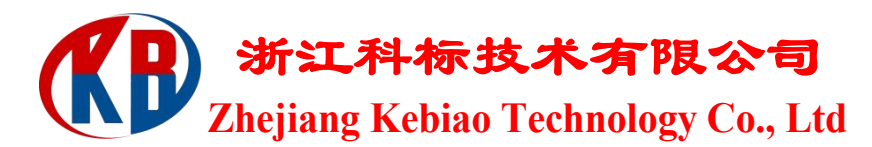

测量范围: 200μm 分度值: 0.025μm

●X-Y 自动载物台

台面尺寸:130X120 毫米 最大行程: 50X50 毫米 最小步距: 小于 1 微米(0.001MM)(或 2 微米, 可选) 重复定位:小于 3 微米 移动速度:可调; 控制方式:手动控制、电动控制、计算机控制;

- ●光源: 12V/20W
- ●光源亮度:PWM 调光
- ●节能模式:10 分钟不用后自动进入待机模式
- ●电源: 220V, 50Hz
- ●整机功耗: 100W
- ●总尺寸: 500×330×560mm
- ●重量: 36kg

## 三、功能简介

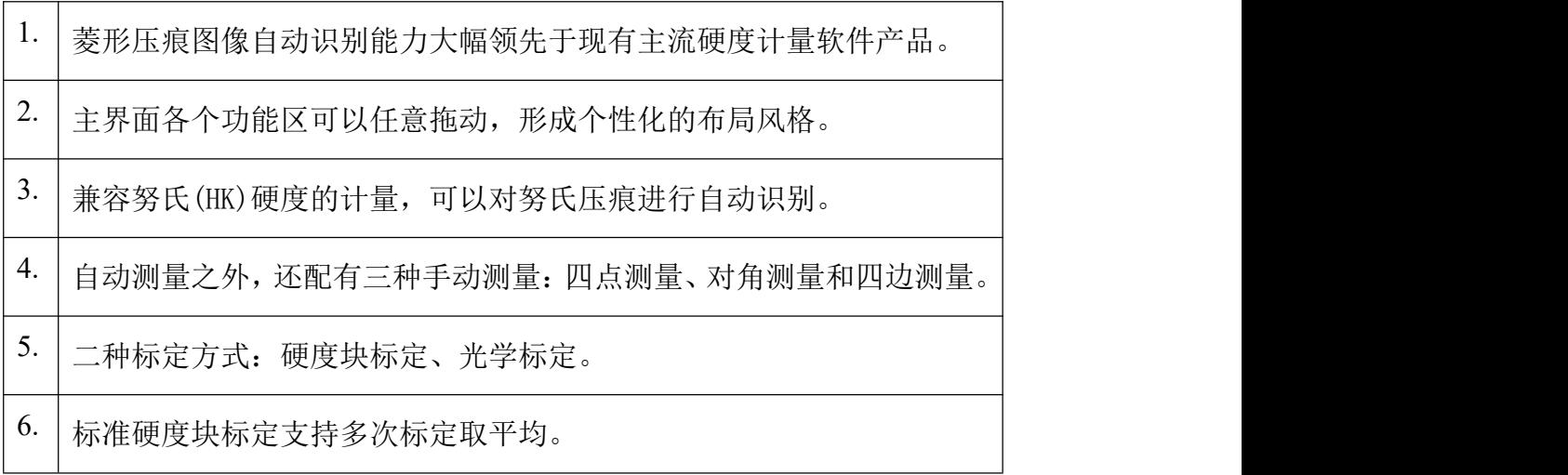

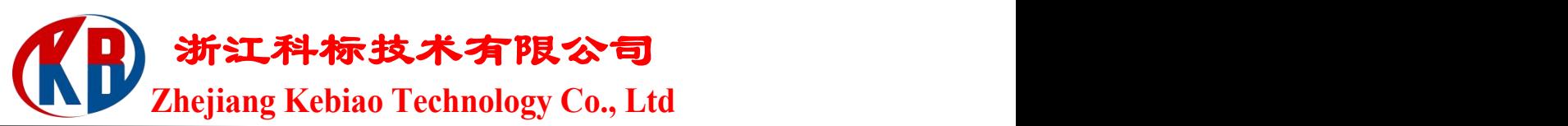

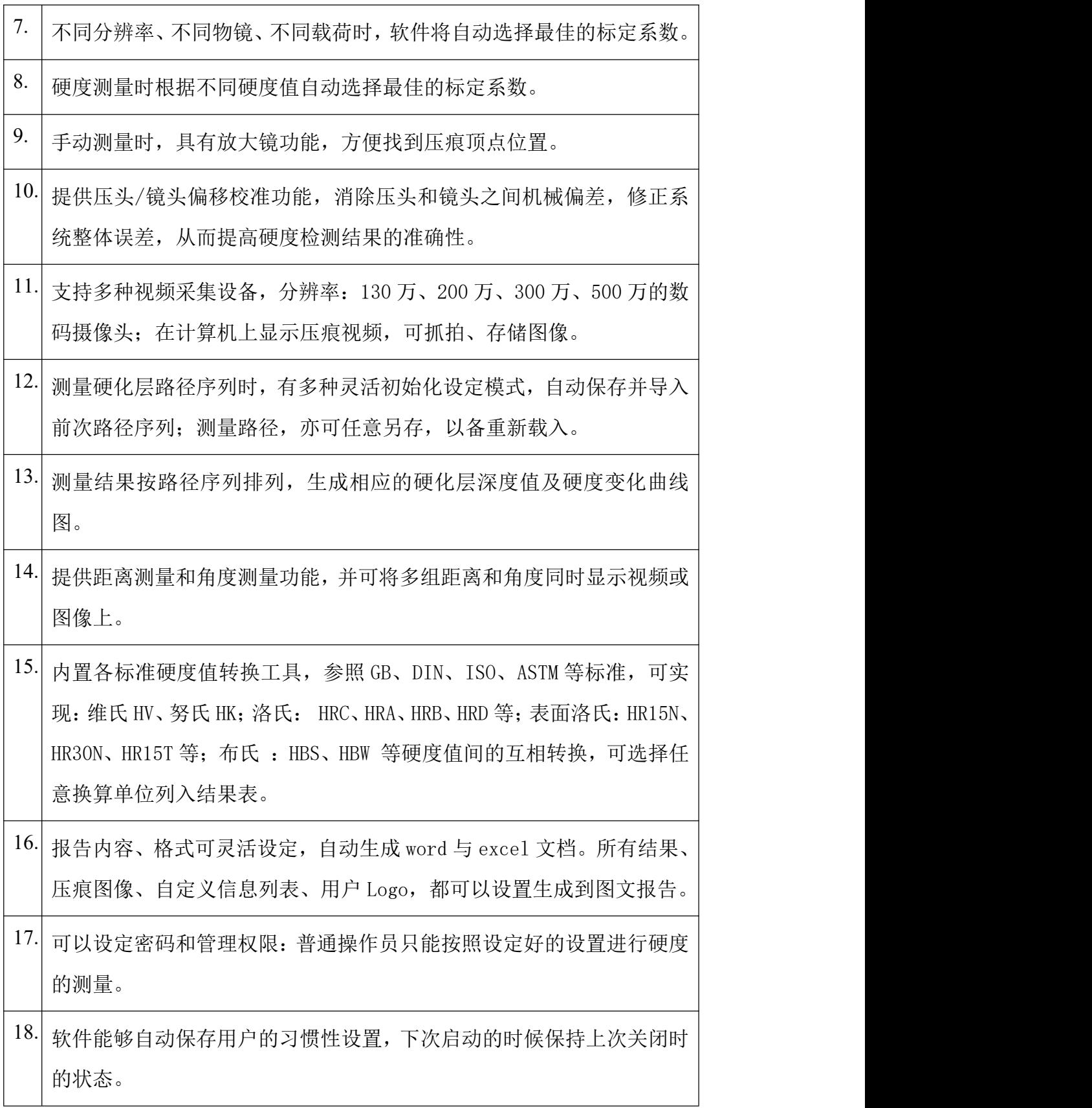

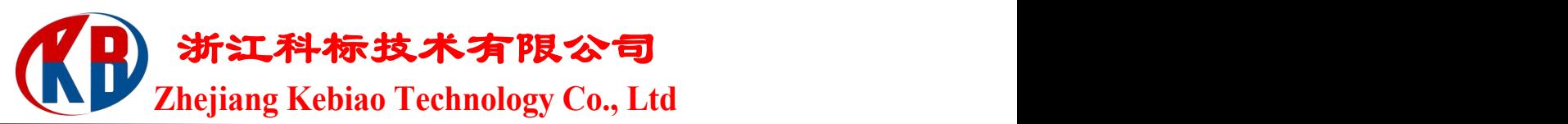

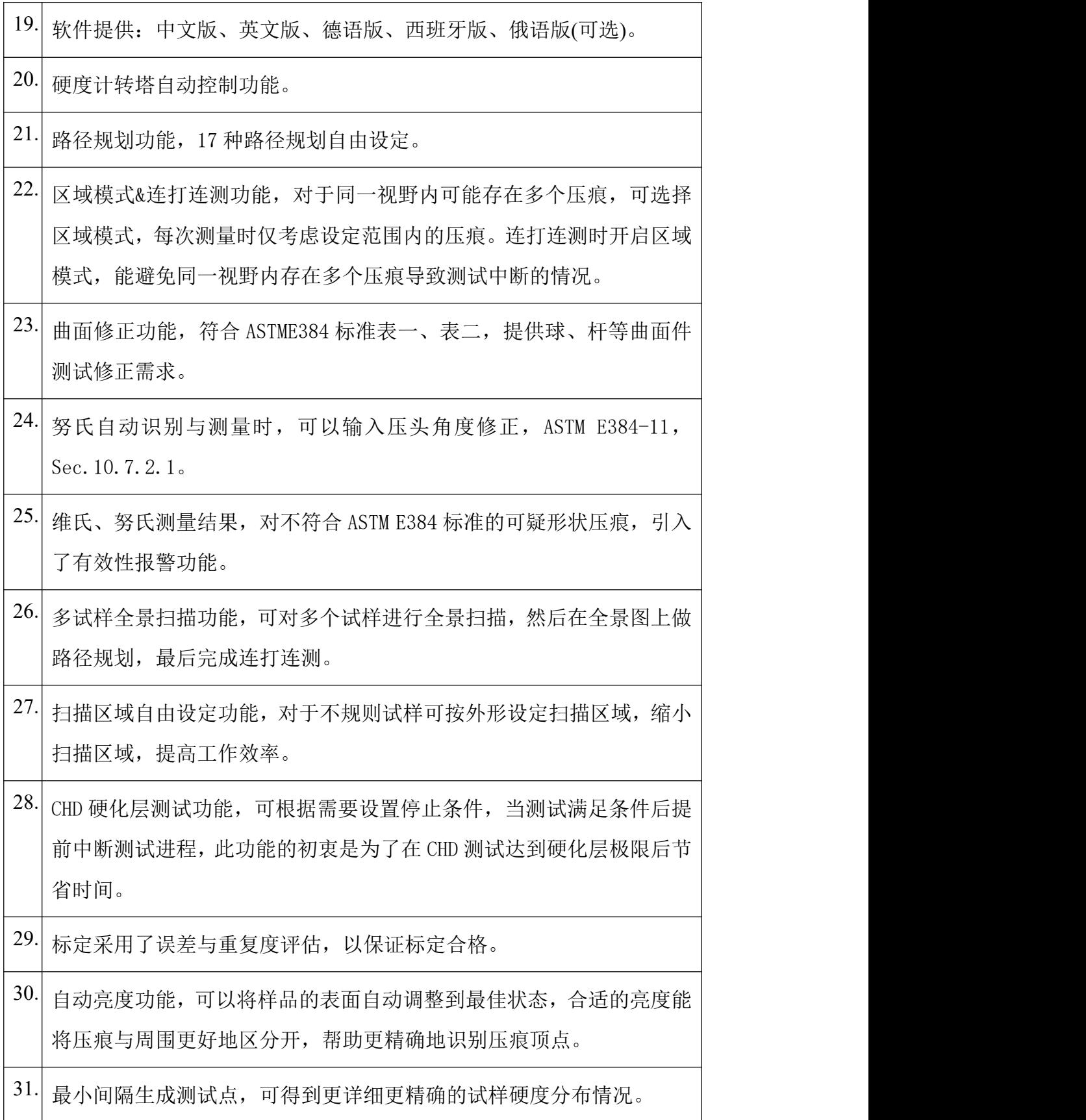

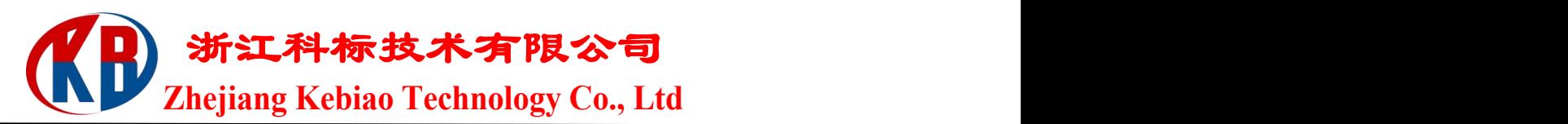

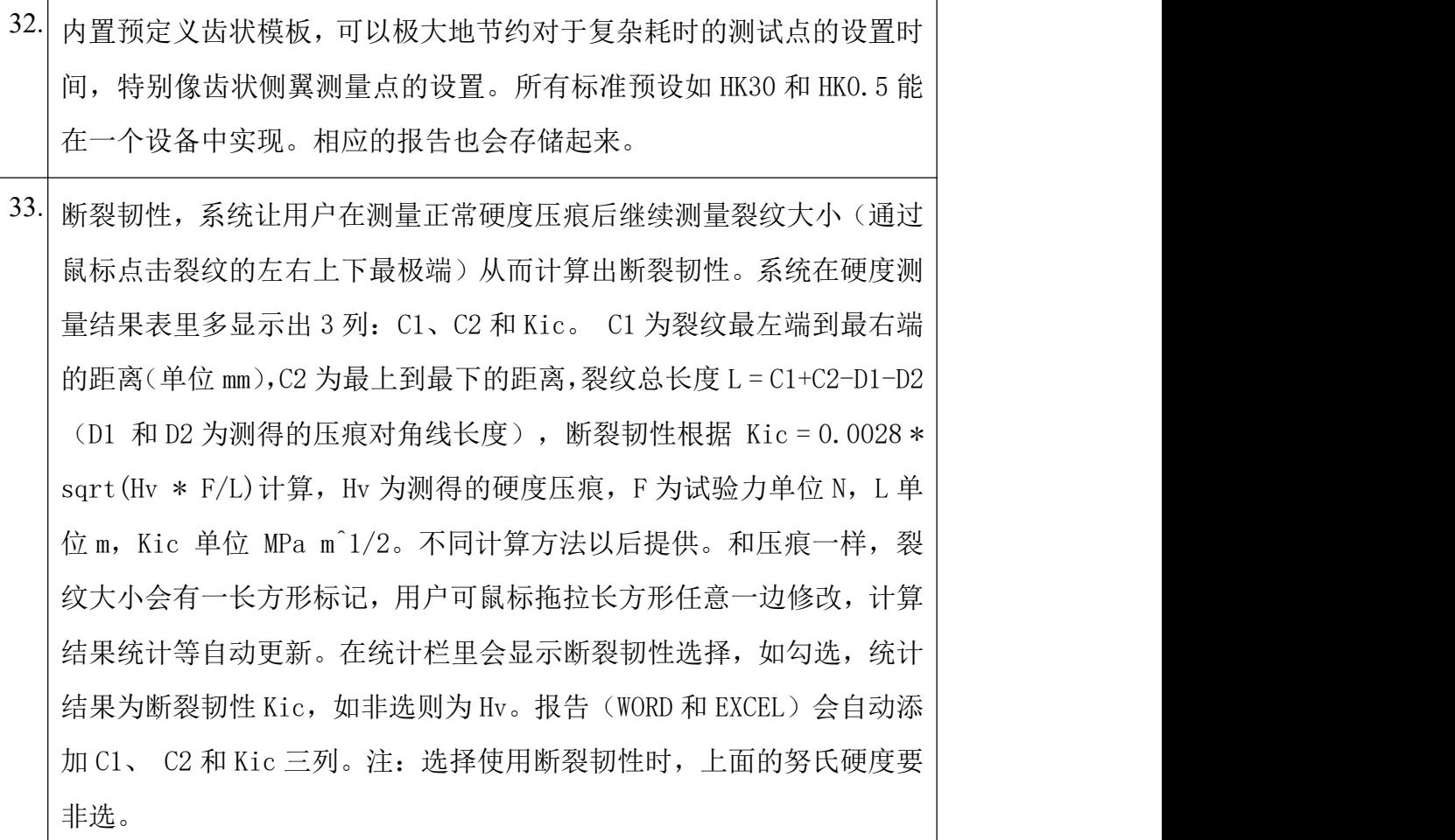

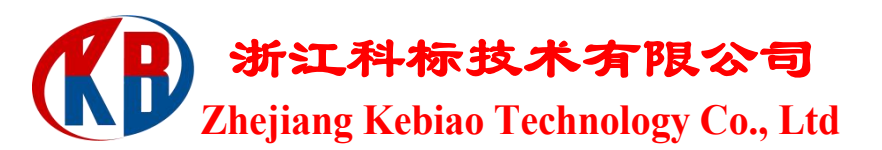

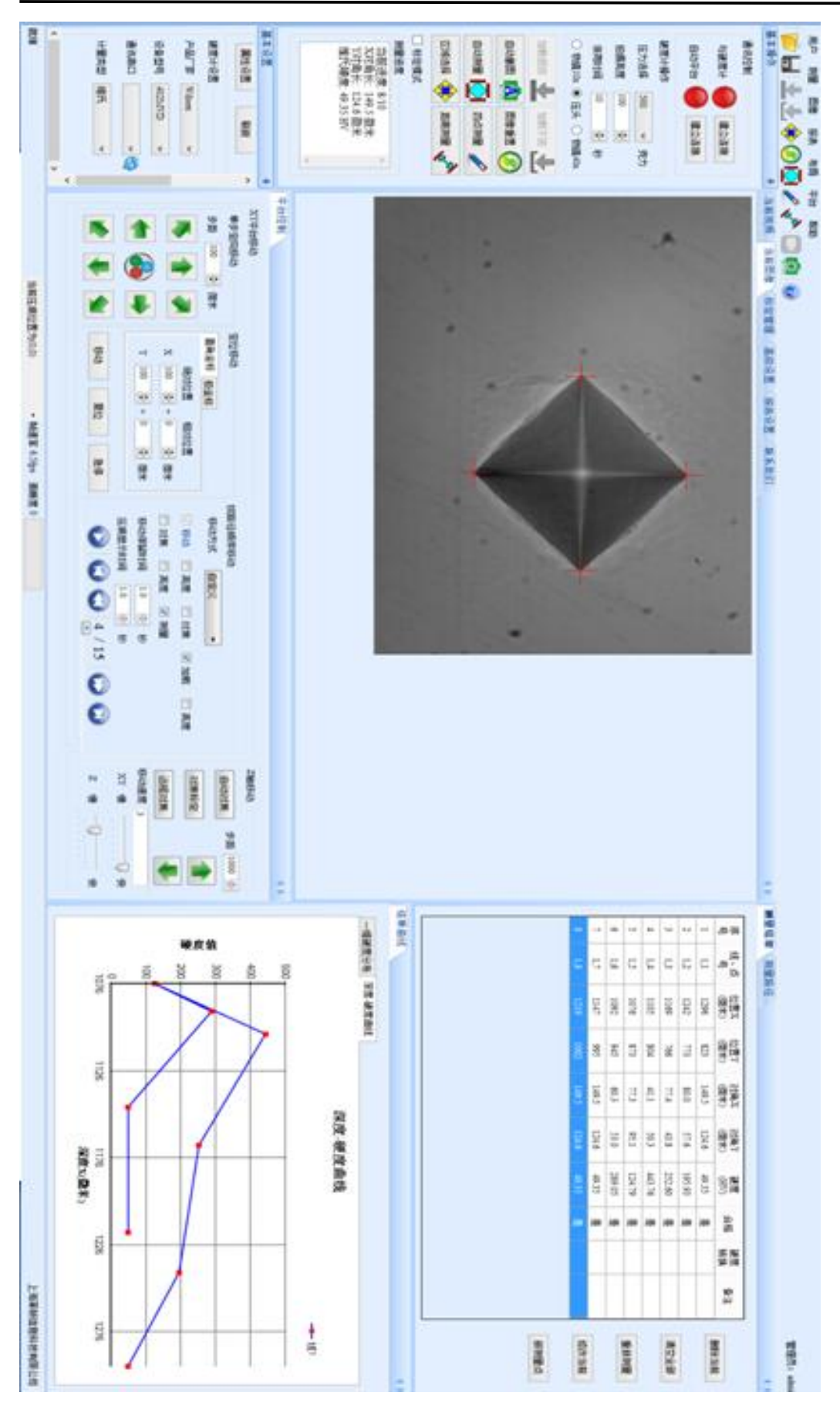

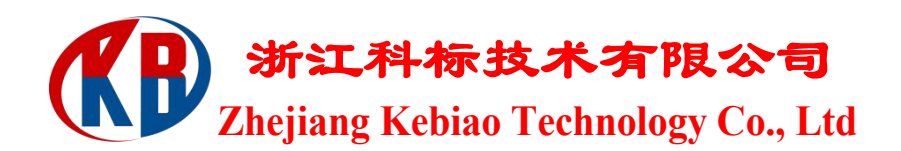

### 四、硬度测量(自动测量)

1、测量前需要确保"压力选择"数值与设备试验力一致。菱形压痕的对角 线尽量处于屏幕水平与竖直方向,类似下图所示。

2、点击"自动测量", HDS 系统自动讲行图像识别与测量, 显示结果。若自 动测量出多个压痕,可用"区域选择"框出压痕区域,再点击"自动测量"。测量结 果在左下角测量进度中显示,并自动添加进测量结果列表中。

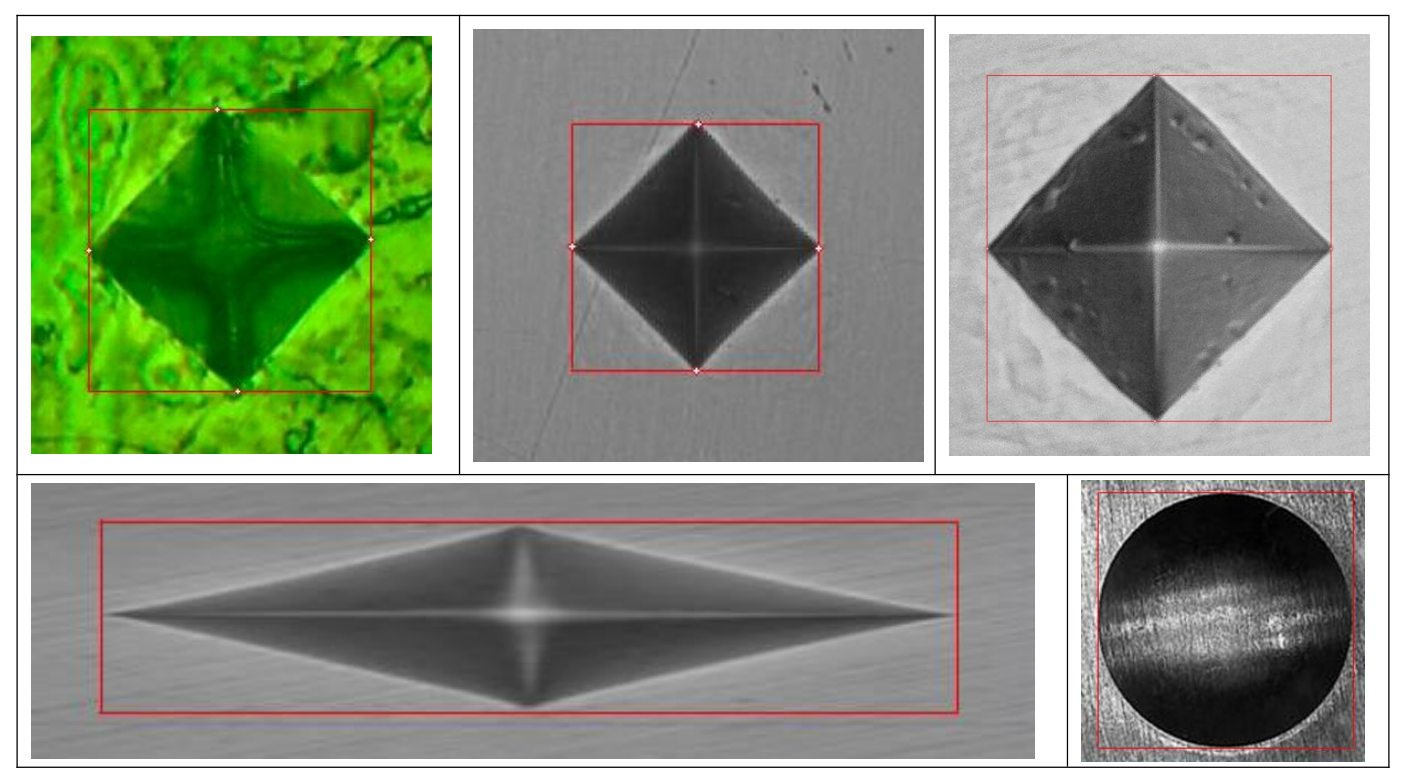

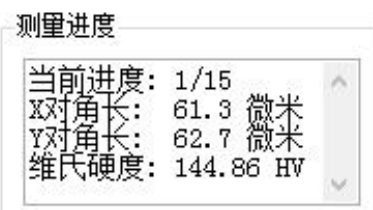

3、若"自动测量"标识出的顶点误差较大,按住'SHIFT'键, (点击 "手动测 量"颜色变蓝,进入手动状态),用鼠标点选误差偏大的红十字(变为浅绿色), 移动后点击实际顶点位置, 或用键盘'A/D/W/S'(分别代表左右上下) 微调, 松 开'SHIFT' 键即可。

4、手动测量:对于不清晰的压痕图像,提供了三种"手动测量"方式:"四

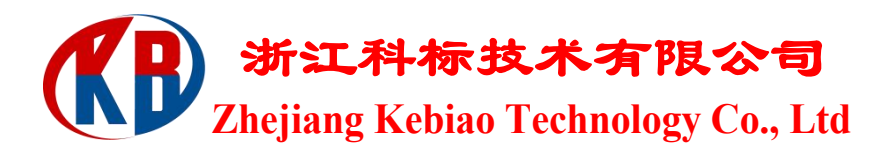

点测量"、"对角测量"与"四边测量"。可以通过鼠标右键点击"当前图像", 在如下的窗口中切换选择。

- a) 四点测量:点击压痕的四个顶点。
- b) 对角测量:点击两次形成方框刚好框住压痕的四个顶点。
- c) 四边测量:以两条竖线和两条横线分别与压痕的顶点相交。

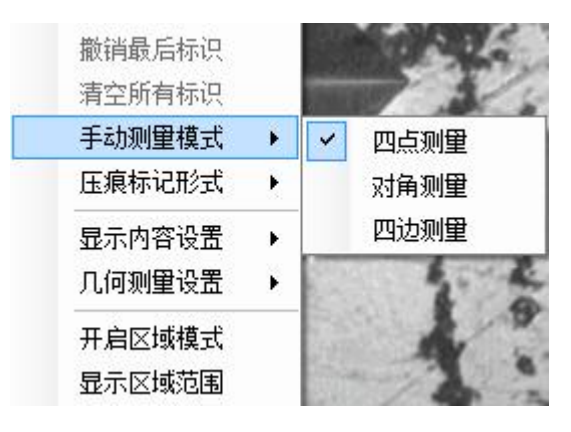

5、系统提供两种压痕的标记形式,可以右键选择四个"红十字"或者"矩 形框"的形式。

6、右键菜单"显示内容设置"中可以将测量结果的文字信息显示在图像上。

7、"自动测量"完成后,点击红十字附近,自动进入"手动测量"模式。

#### 五、测量路径

在多点测量前,请在"测量路径"下编辑完成各点位置,可以设置用于测量深 度—硬度曲线时的坐标数值。

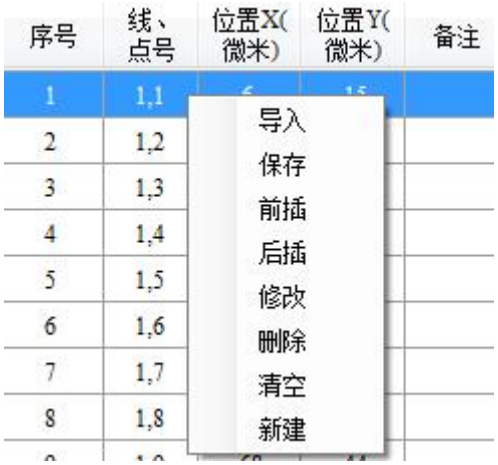

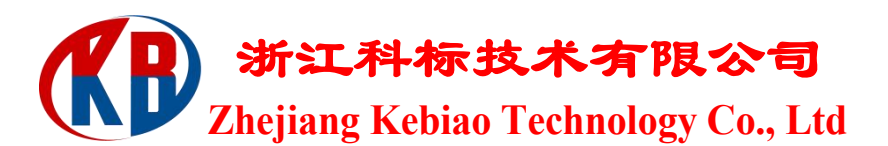

右键菜单中,可以点击的"前插"、"后插"按钮在当前行前、后增加位置。 对当前位置可以点击"修改"按钮进行修改或点击"删除"按钮进行删除。

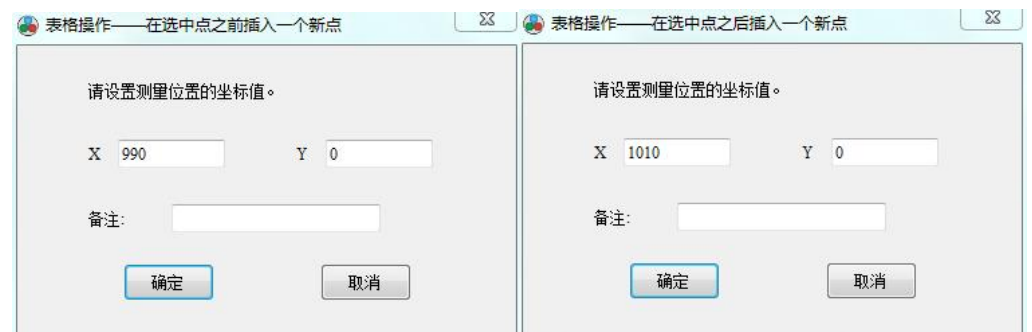

对于长期检测同一压痕线的用户,用户可以选择点击"保存"按钮,则系统 将把设置内容保存在电脑中。下次需要测试的时候点击"导入"按钮,读出上次 保存的文件即可载入原先的设置。

新建路径: 可以右键菜单"新建",构建任意方向等间隔测量路径点集。界面 如下图所示,设置"起点坐标"、"点间距"和"点数"后点击"添加"即可将 一组点添加到列表上。"连接前一条线"表示这组点的设置与上一组点一致。点 击"确定"按钮后,才能按新建路径点的设置,生成一系列点组成的测量路径。

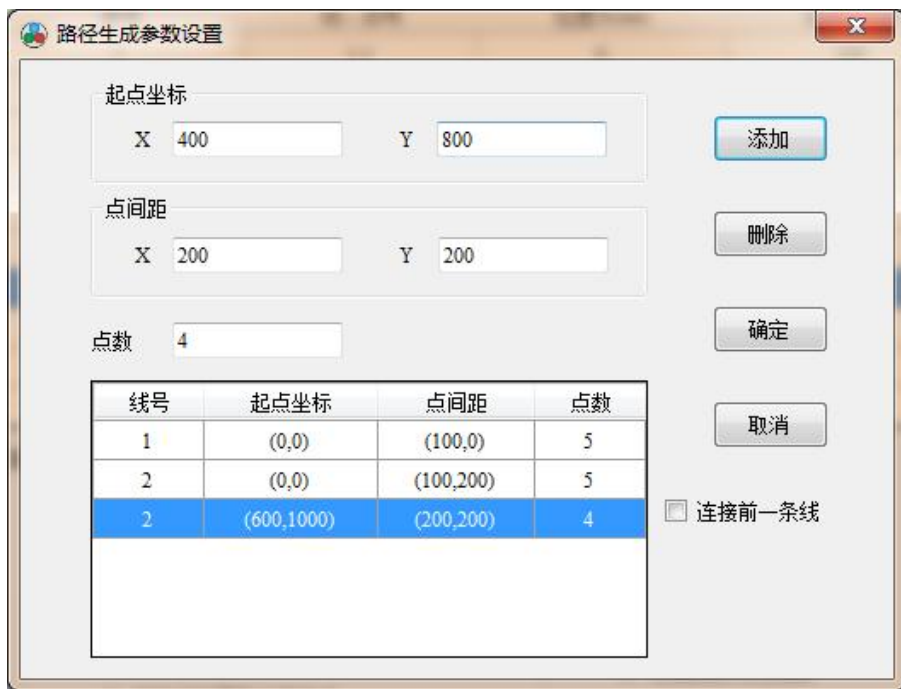

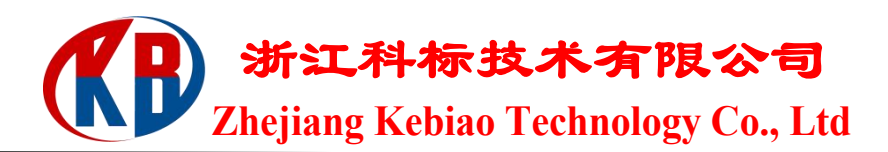

## 六、多点测量

1、若需要多点测量,请在"测量路径"下编辑完成各点位置。

2、测量多点时,在"测量结果"中,仍可以随时删除、重测、插入新测量点 等操作。

3、点击"测量结果"中的"数据分析"按钮,将显示对于当前所有测量结 果的统计信息。

4、当已测量点个数与测量路径点个数相等时,系统自动提示保存测量报告。 若选择继续测量,则记录不包含路径信息的测量结果。

5、内容设置:点击"内容设置"按钮,出现如下图所示界面,选择需要显 示的列名。点击"确定"后,测量结果列表中将根据所选的列名列出相关内容。 其中,后一部分内容是测得的硬度值转换为其他硬度计量单位,所参照的转换标 准来自于"硬度转换"中的设置。

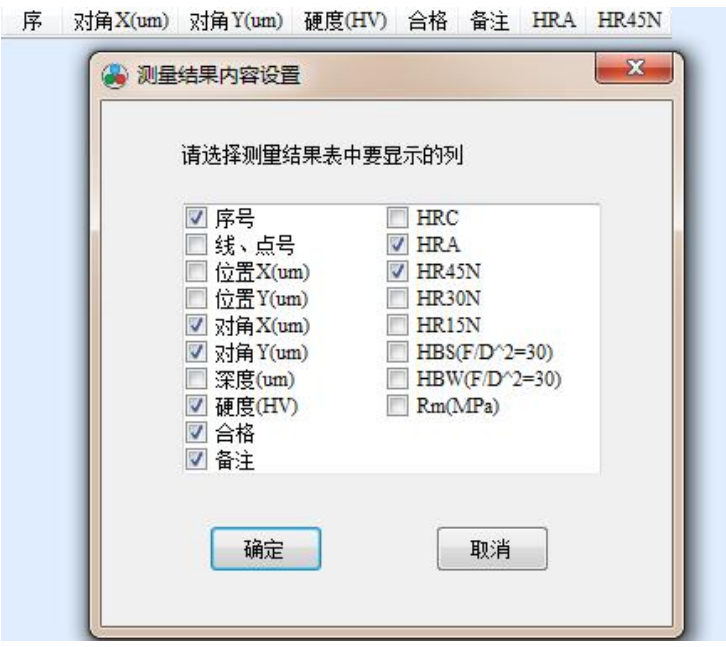

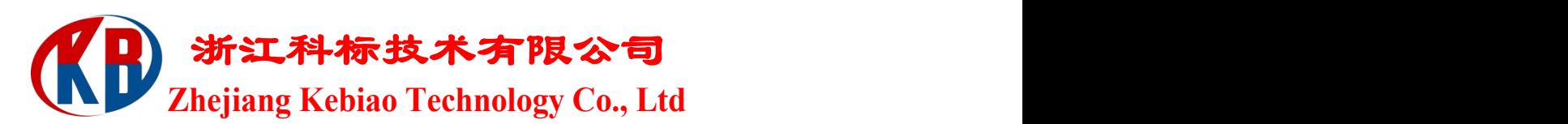

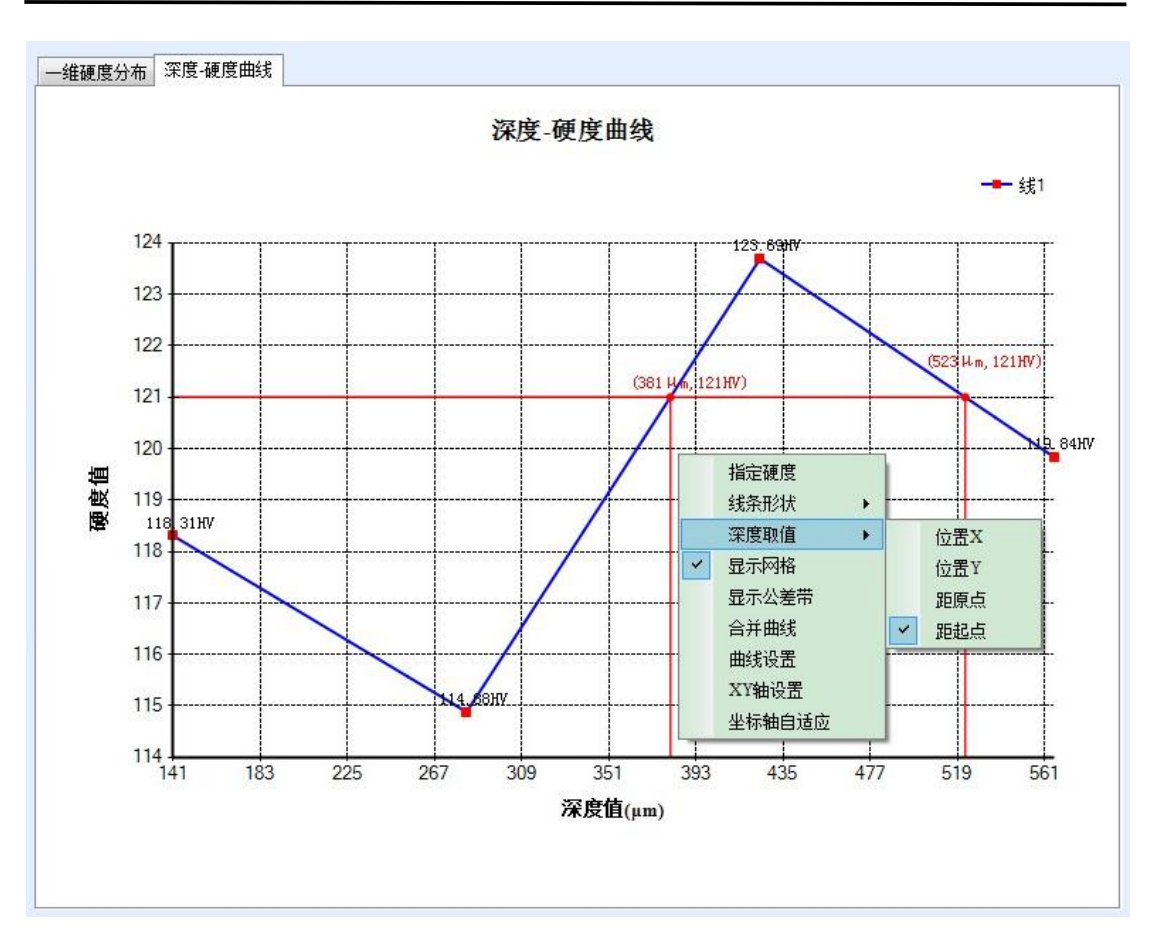

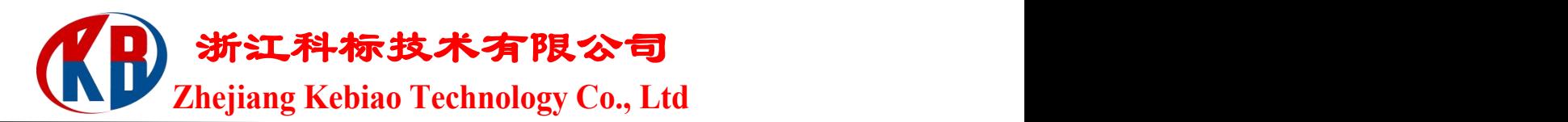

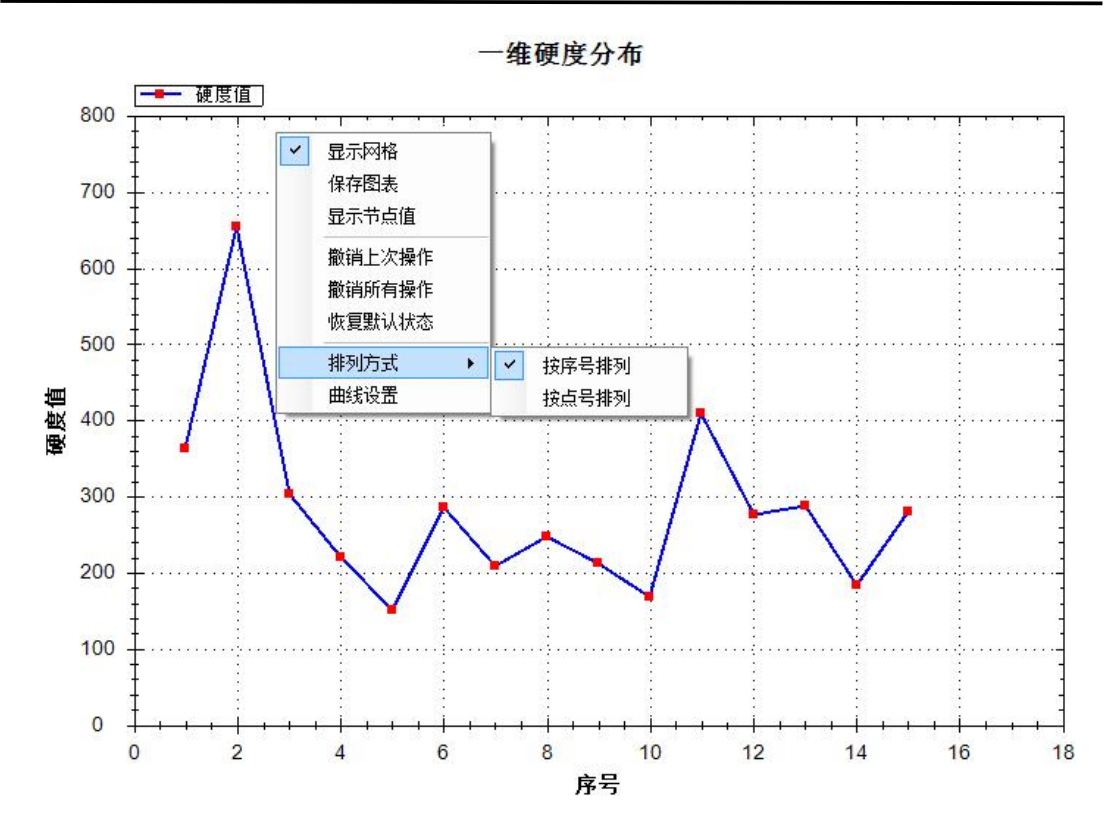

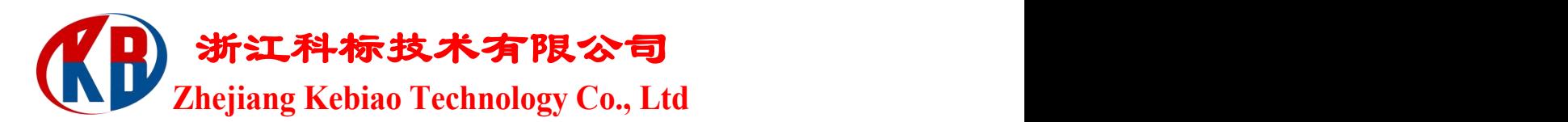

## 七、路径规划功能

作为测量功能的拓展,在"测量路径"页面中,提供了 8 种通过鼠标点选图像 的方式完成待测路径的精确规划。

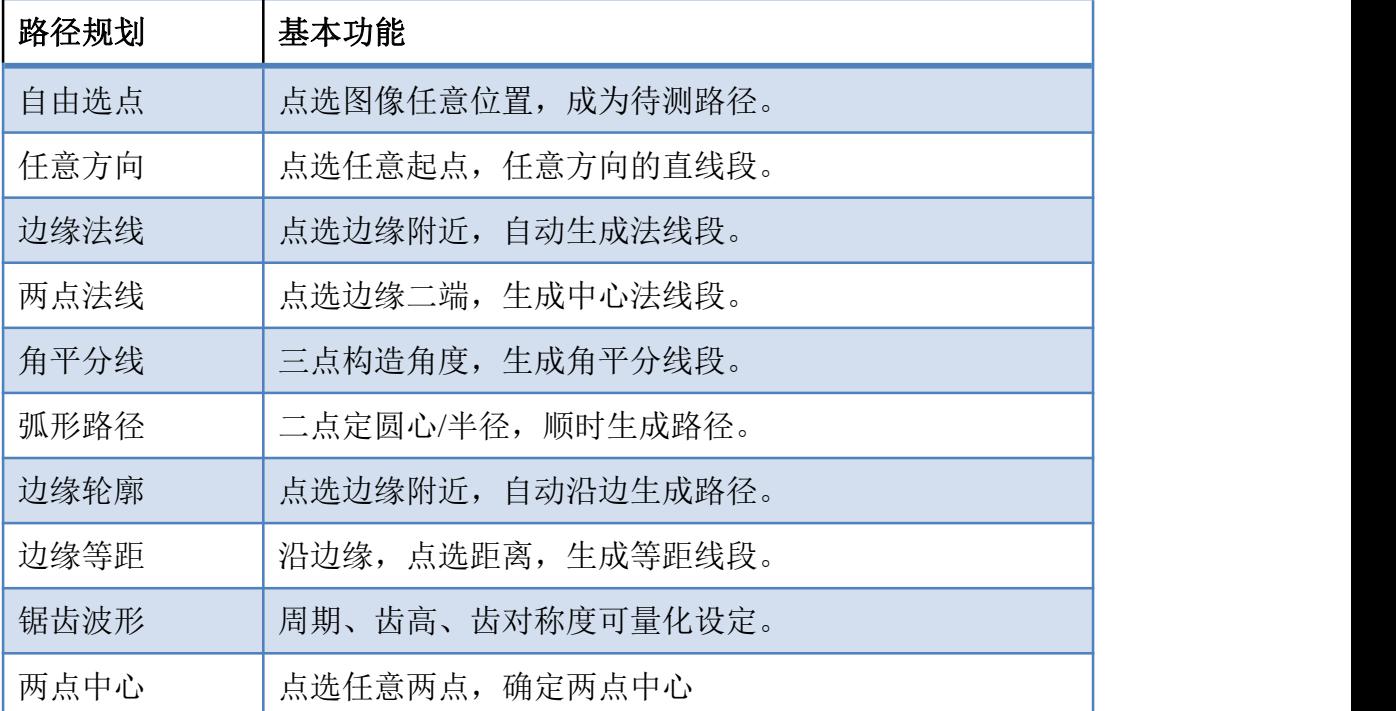

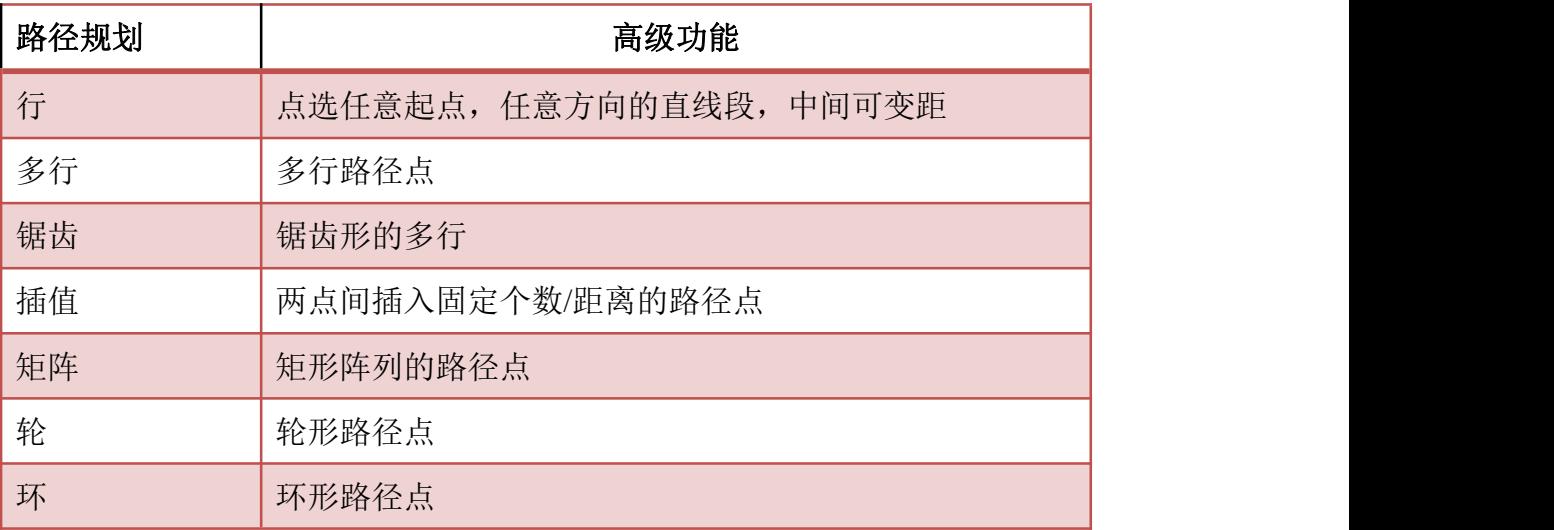

图像中规划的路径添加到测量路径的某一条线上,有 4 种方式。

- 1) 添加到原有线后面:在原有线段后面添加新的路径
- 2) 删除原线创建新线:将原有线段删除,创建出新的线段。

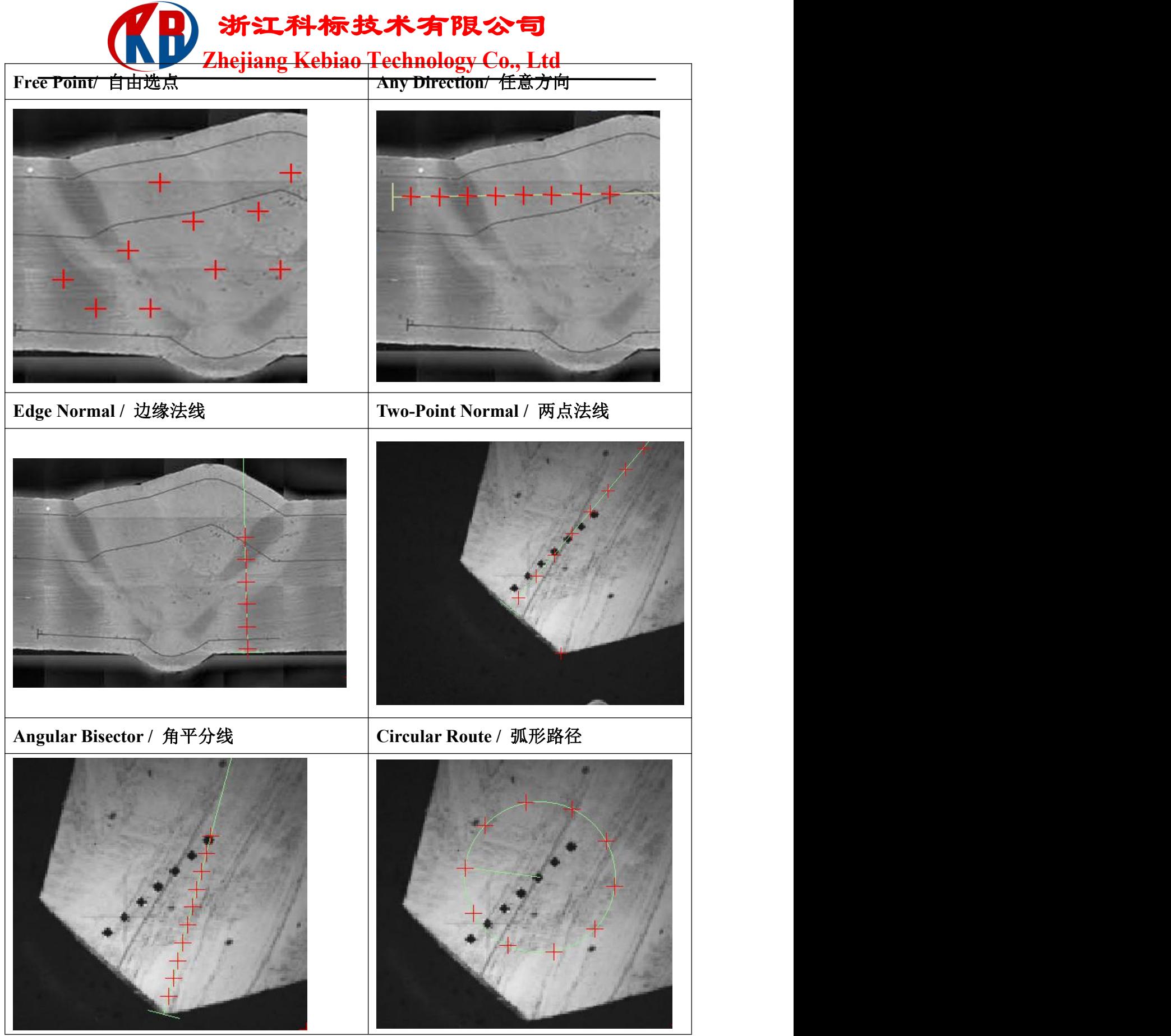

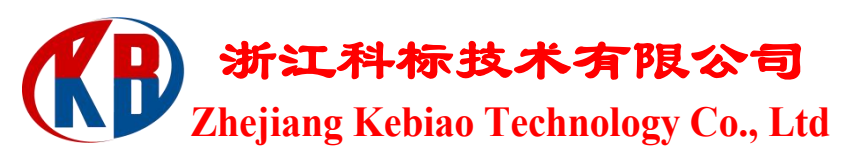

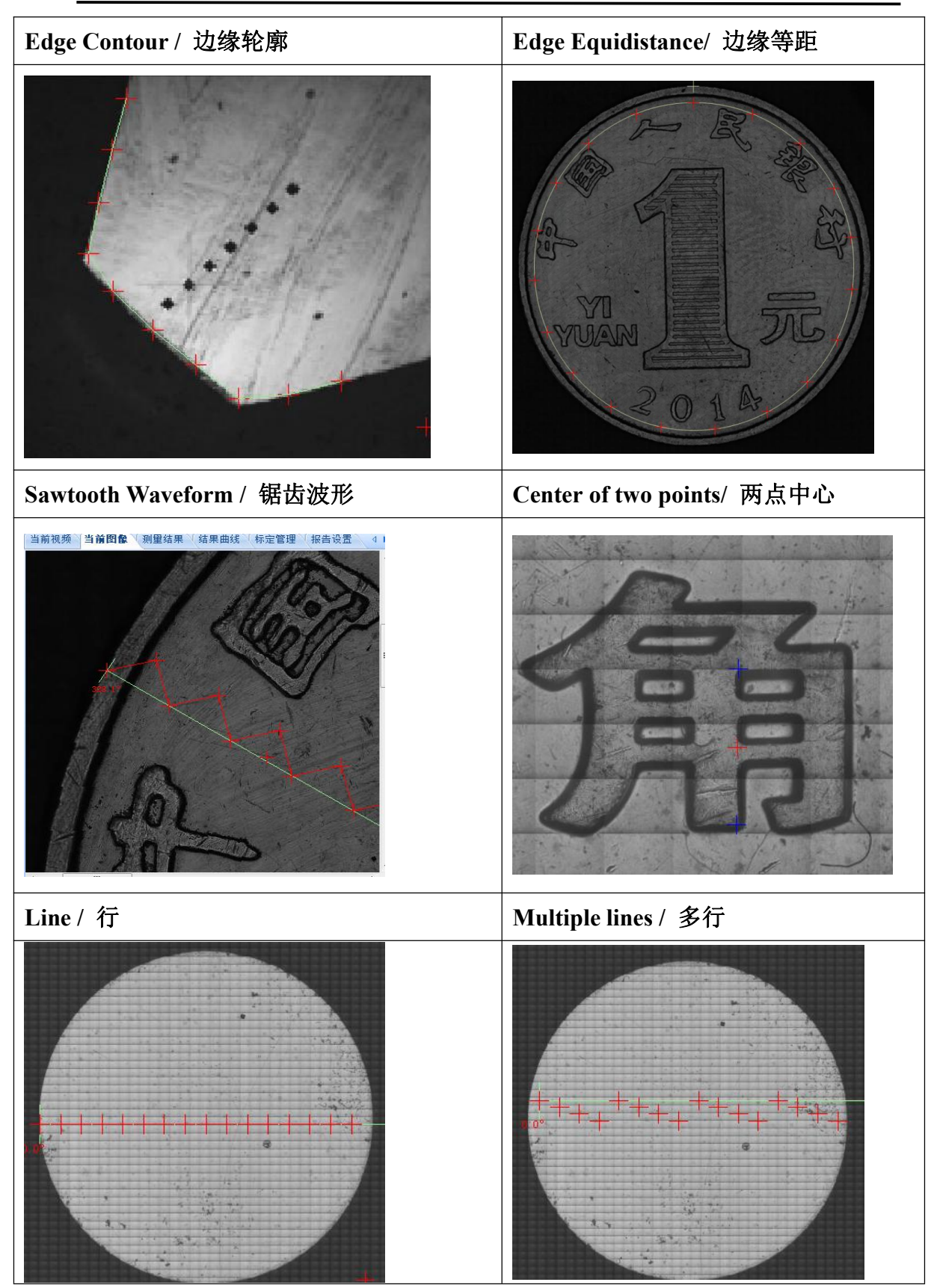

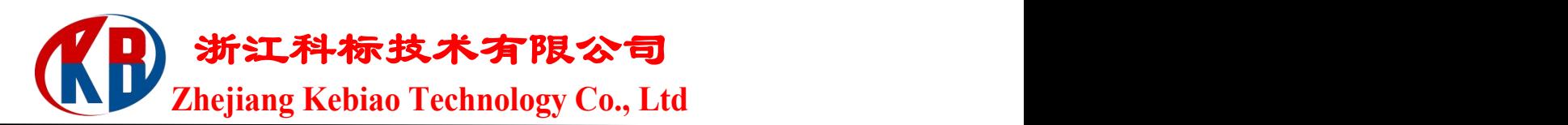

# 八、**XY** 平台控制

借助于 A8810 高精度 XY 自动台, 可以实现:

| 1. | 单步定向   | 前后左右及平分线方向, 单步定长。     |
|----|--------|-----------------------|
| 2. | 定位移动   | 压痕中心, 移至设定 XY/极坐标处。   |
| 3. | 定点移动   | 压痕中心, 移至当前点选处。        |
| 4. | 任意拖动   | 拖动箭头, 按照所指方向移动。       |
| 5. | 连打连测   | 按测量路径顺序, 编程测量操作。      |
| 6. | 边缘扫描   | 自动寻找工件表面边缘,生成轮廓。      |
| 7. | 扫描范围设定 | 支持指定坐标、矩形顶点、多边顶点扫描范围  |
|    |        | 设定。                   |
| 8. | 全景扫描   | 设定扫描区域, 拼接区域全景。       |
| 9. | 多试样全景扫 | 多个试样上设定扫描区域, 拼接多试样区域全 |
|    | 描      | 景。                    |

## 九、全景扫描

选择"全景扫描"下的"设置扫描范围"功能,在如下图所示的"设置全景 扫描范围"界面上选择设置扫描范围的方式(指定坐标、矩形顶点、多边顶点) 和运动方式(精度优先、速度优先)。扫描范围顶点设置选择矩形顶点、多边顶 点时,请先到当前视频窗口按照提示选取顶点,操作完成后再单击"确认"按钮 完成扫描范围的设置。若未在当前视频窗口按照提示进行范围设置时,将"设置 全景扫描范围"窗口关闭,提示如下窗口,此时用户则需先设置扫描范围。

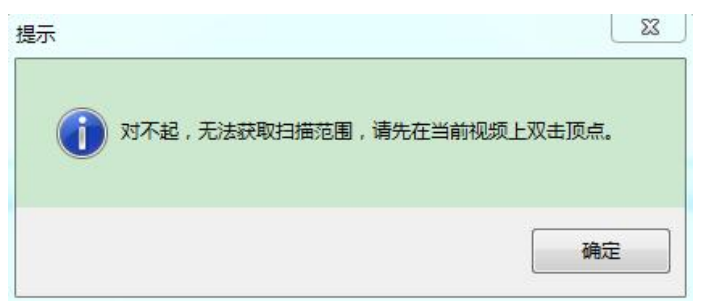

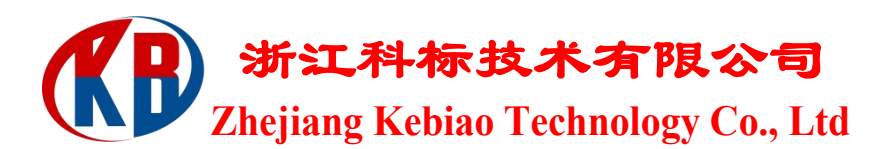

选择"全景扫描"下的"扫描当前试样"功能,,启动当前试样全景图的扫 描过程。

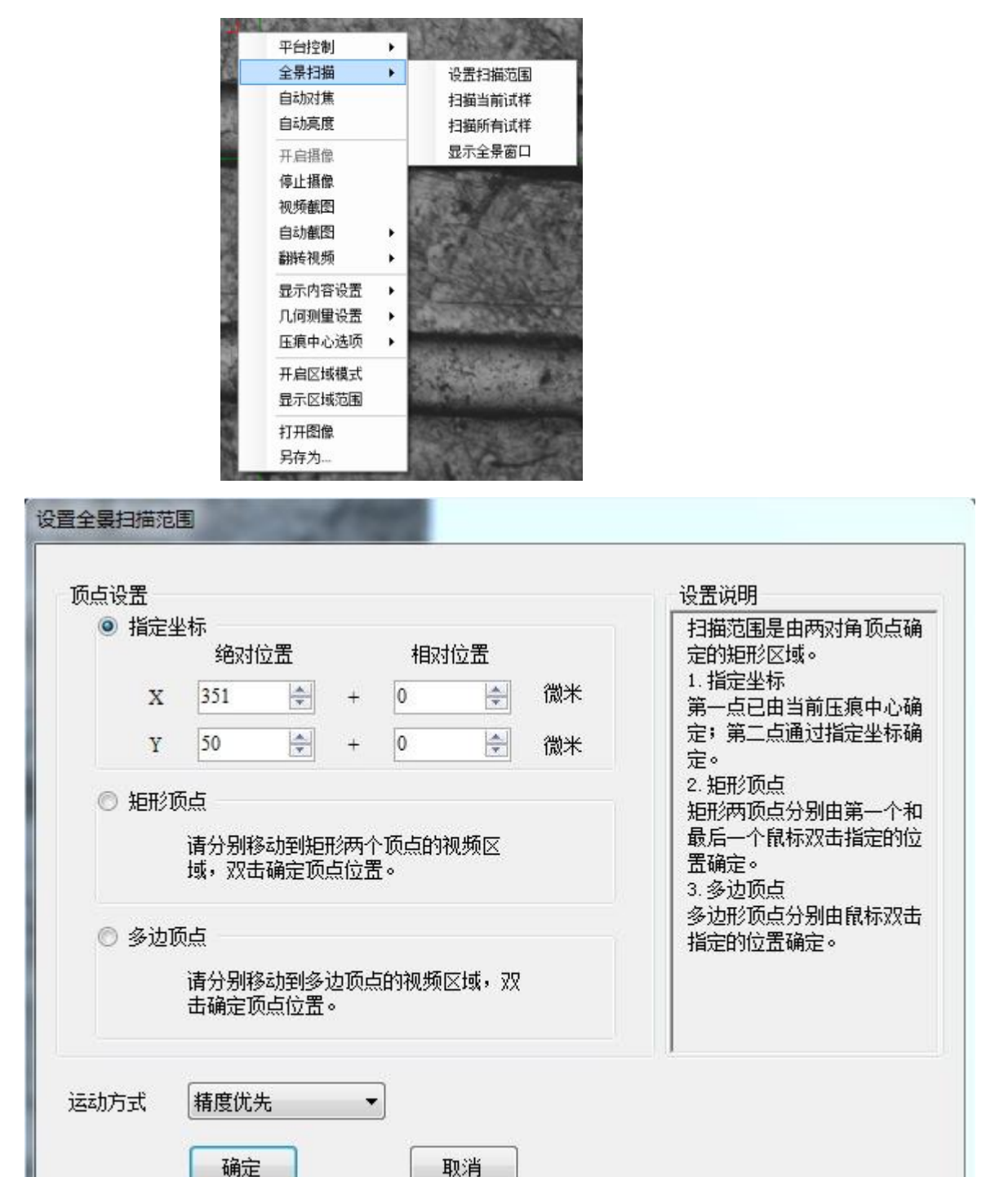

软件界面右键菜单提供了,移到该点、显示路径、删除选中路径点、导入当

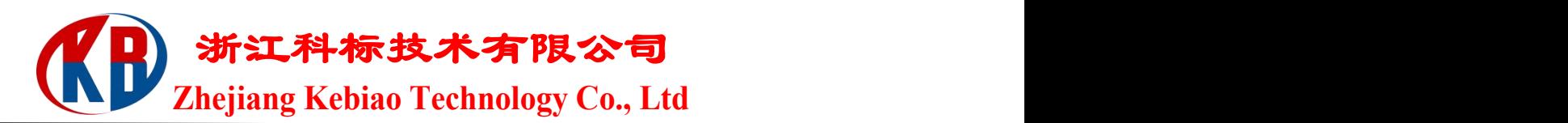

#### 前图像、保存图像等功能。

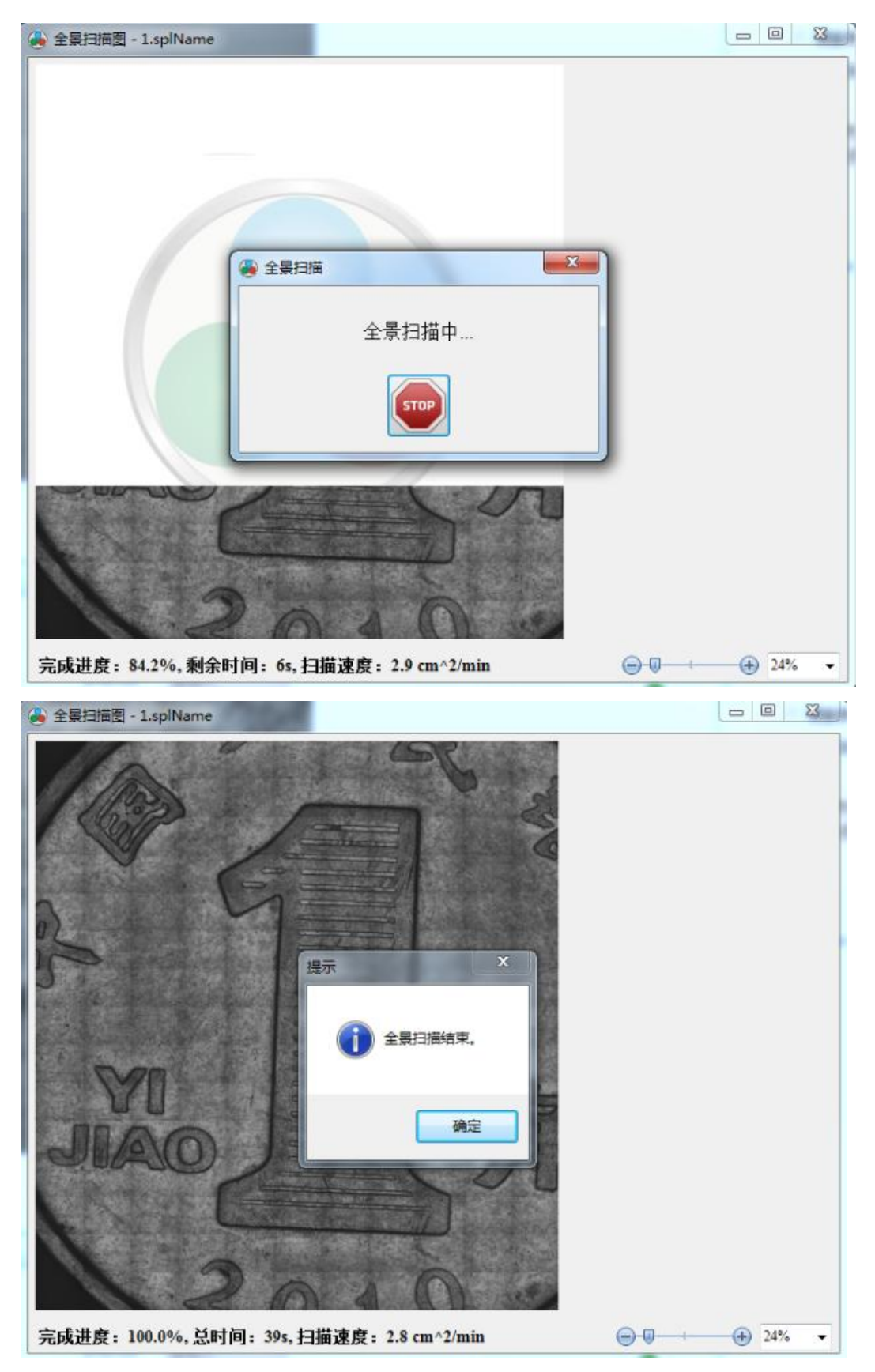

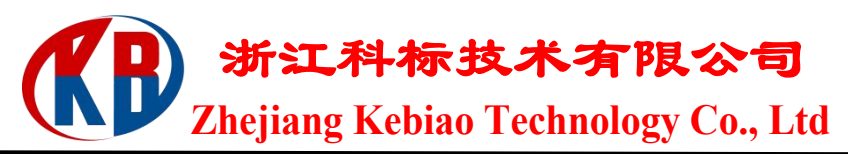

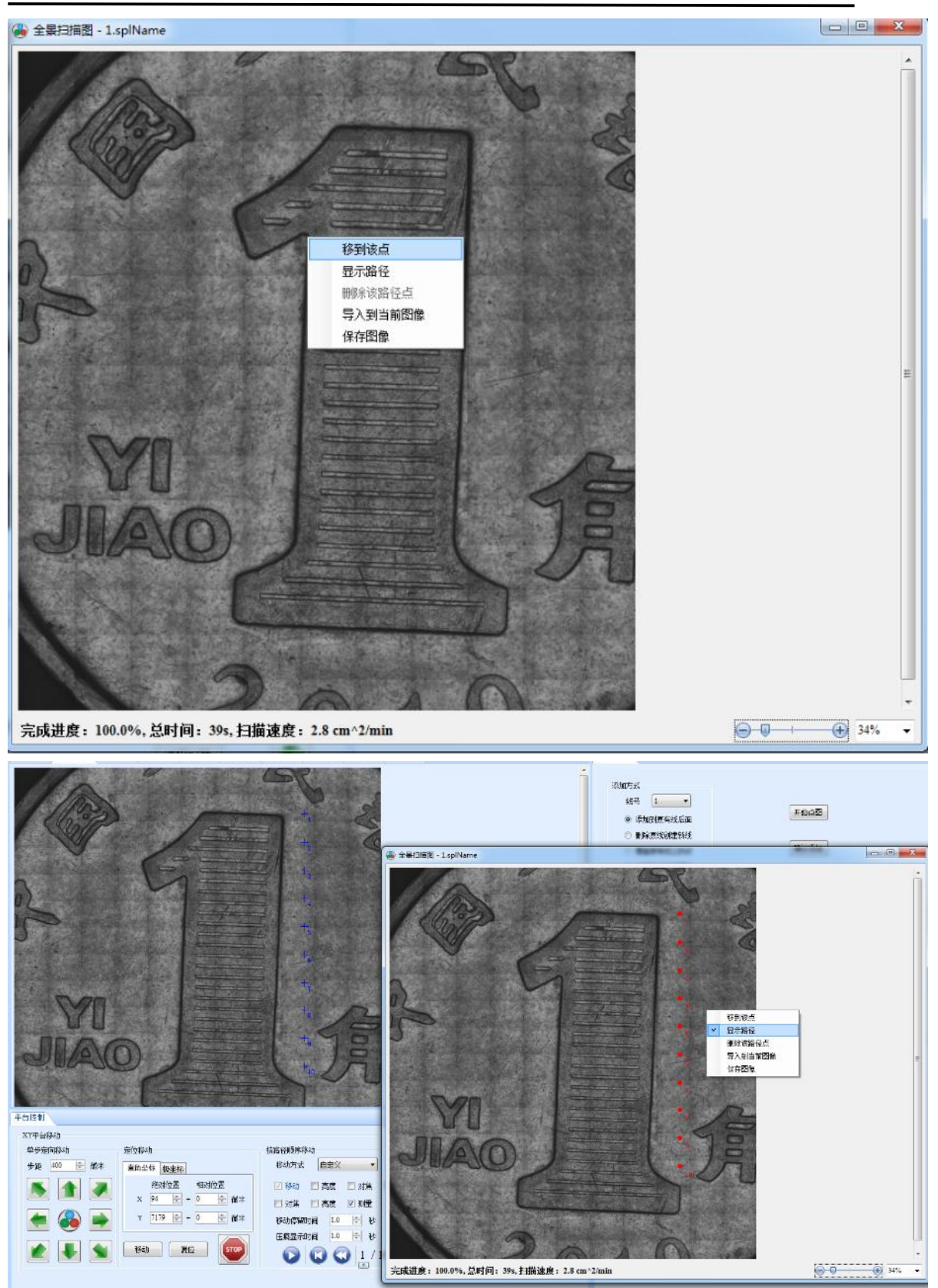

界面的下方带有缩放显示功能,图片过大时可以缩小显示。

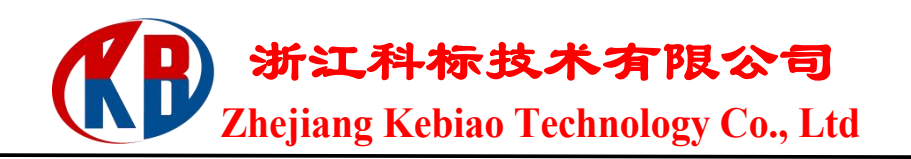

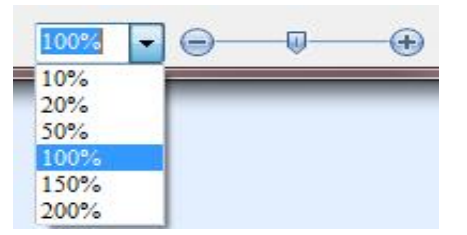

对 XY 自动平台上的一元硬币,设置扫描范围 20×15mm,进行全景扫描。 HDS 系统控制电机移动并且将相机拍摄到的分辨率为 640×512 的图片抓取出来, 最终一共将 2500 多幅图片接成如下一页所示的效果图片。

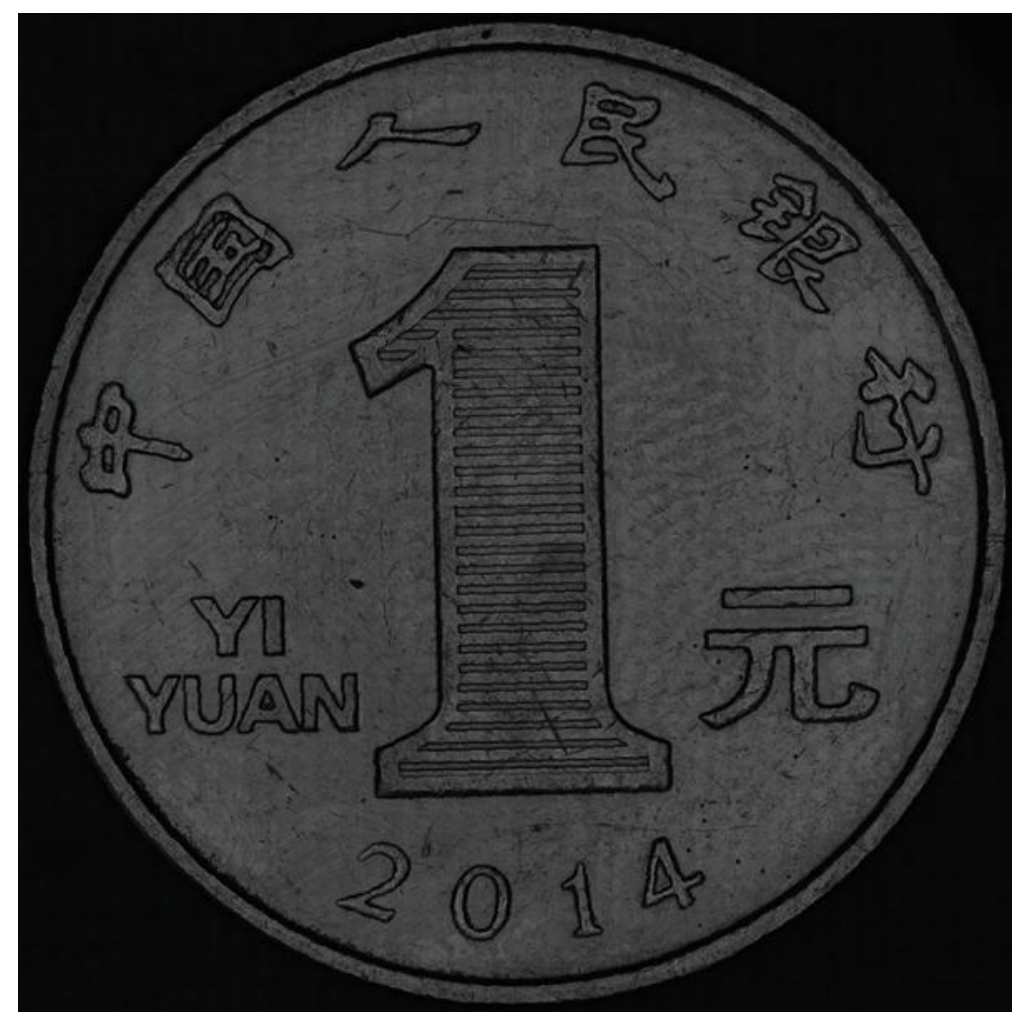

## 十、注意事项:

1、在使用依据图像控制平台移动的功能时,需要事先对系统进行光学标定。

2、工件的摆放须在平台可移动的范围以内。

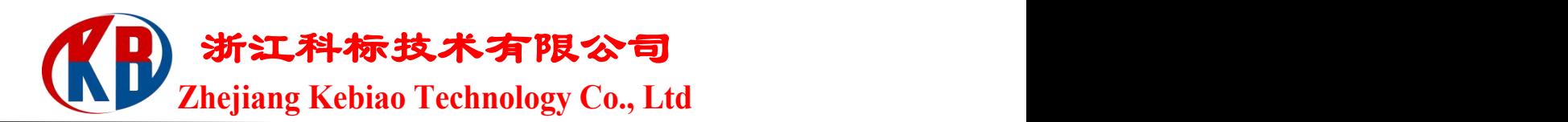

## 十一、自由设定扫描区域

自由设定扫描区域功能,对于不规则试样可按试样外形设定扫描区域,缩小 扫描范围,从而节省扫描时间,提高工作效率。

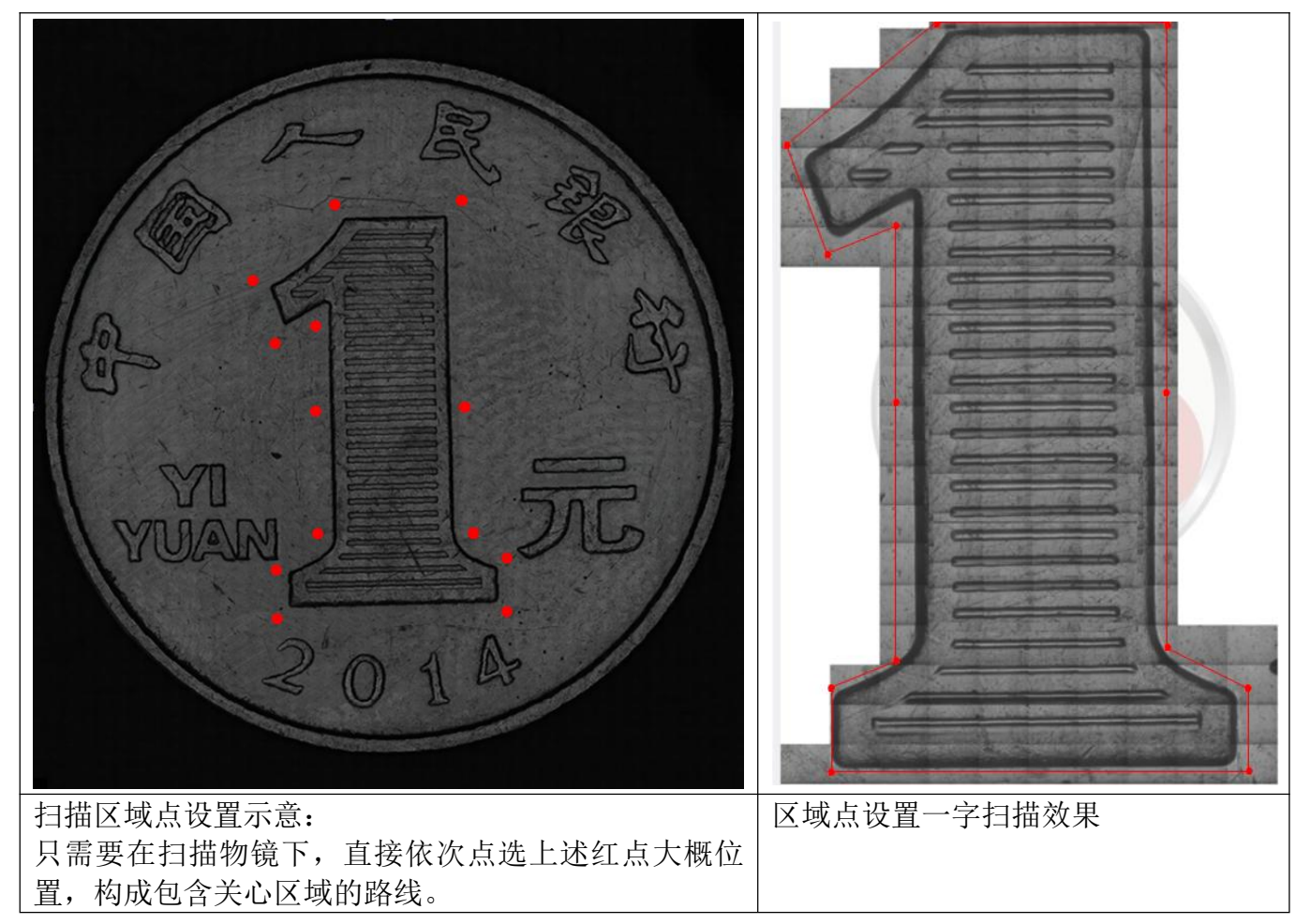

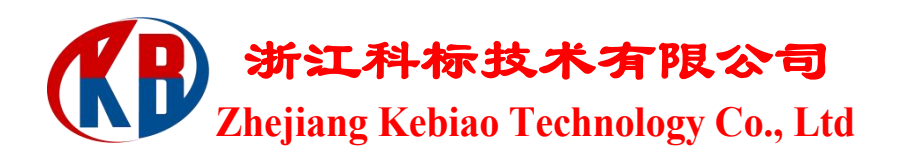

## 十二、多试样全景扫描

可一次性对多个试样进行扫描,获得多张全景图。首先命名试样,多试样名 称设置参照 4.6 部分介绍,然后选中需要设置扫描范围的试样名称,在当前视频 窗口,通过鼠标已任意拖动选中试样并设置扫描范围,设置方法参照 6.8,其余 试样的设置方式与第一个操作方法一致,所有试样扫描范围设置完成后,单击 "全景扫描"下的"扫描所有试样"功能,启动所有试样全景图的扫描。

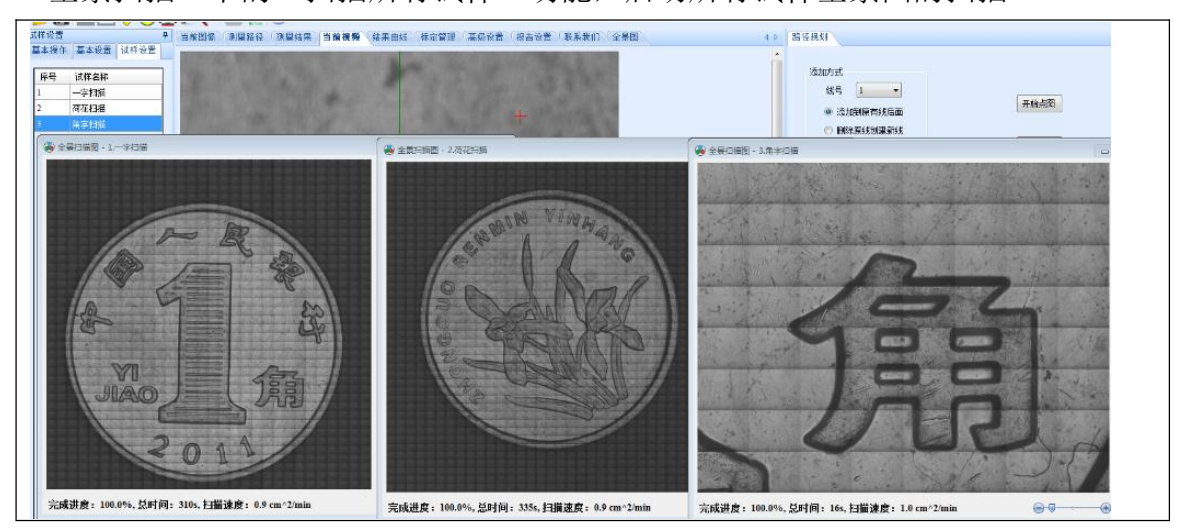

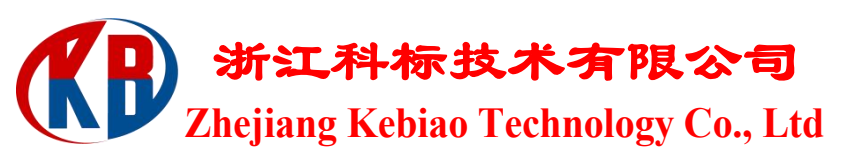

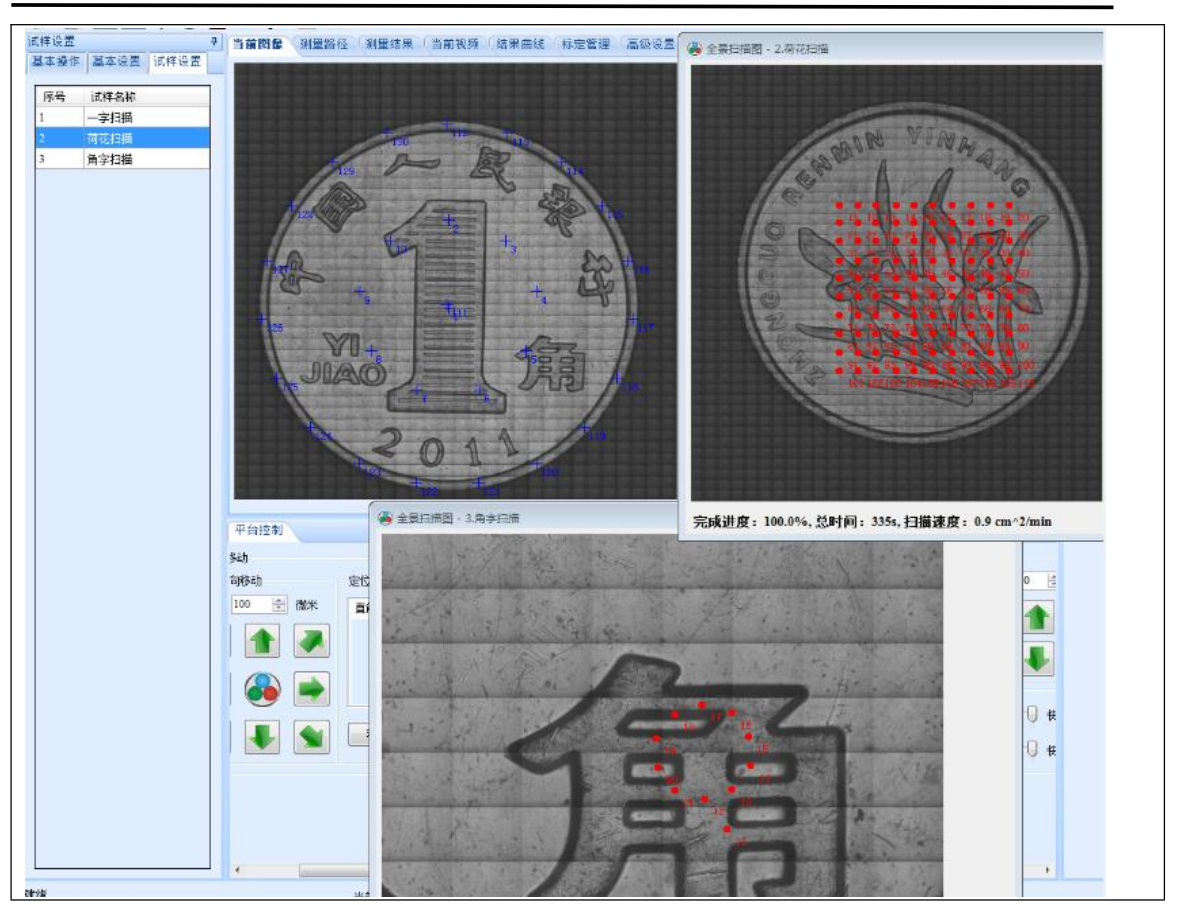

全景图像上的路径规划操作:点击"导入到当前图像",可将当前全景图界 面显示的图像内容导入到"当前图像",按照路径规划功能的操作说明在"当前 图像"进行路径规划有关操作。(路径规划详见第 5 部分的介绍)

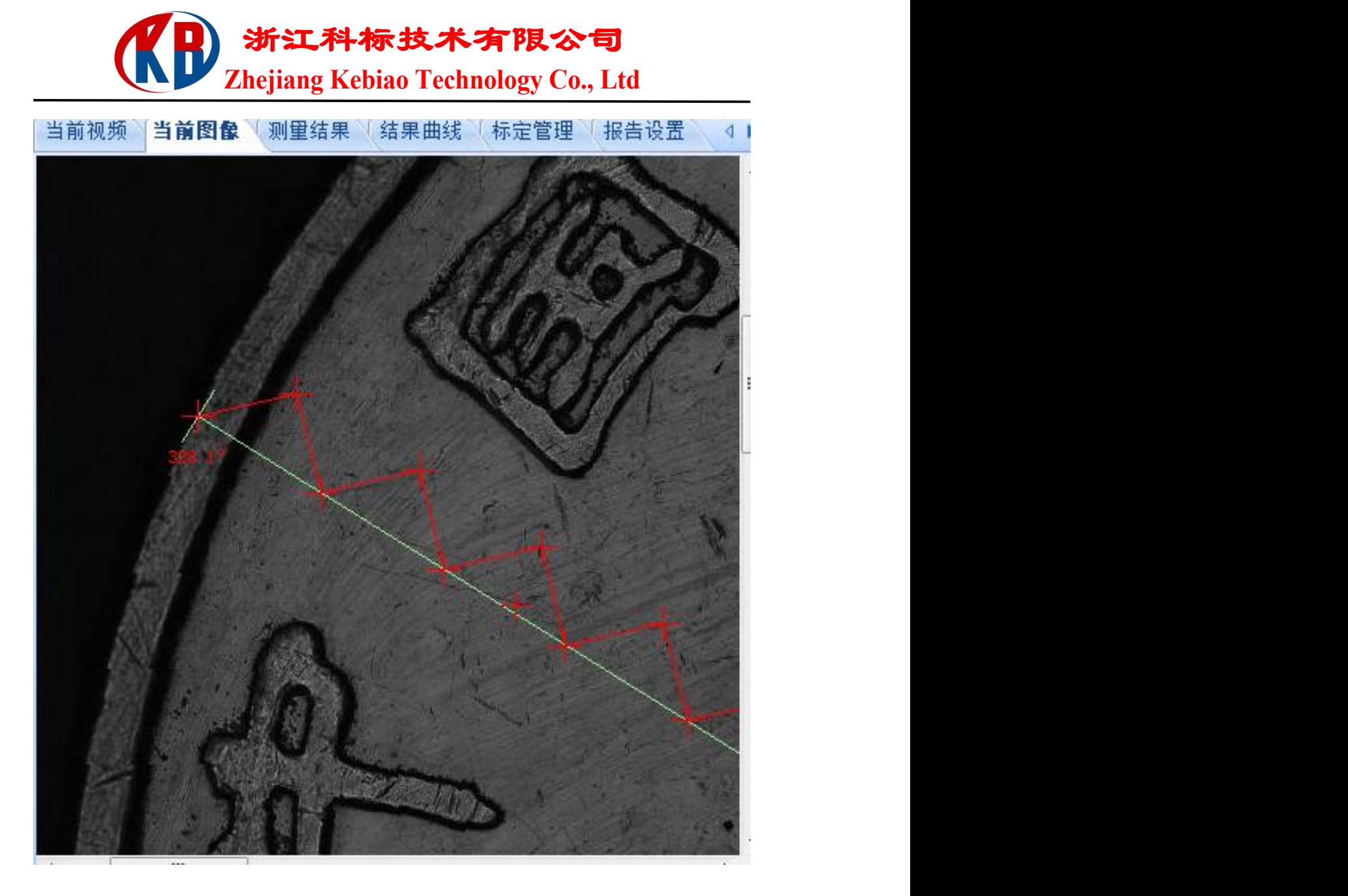

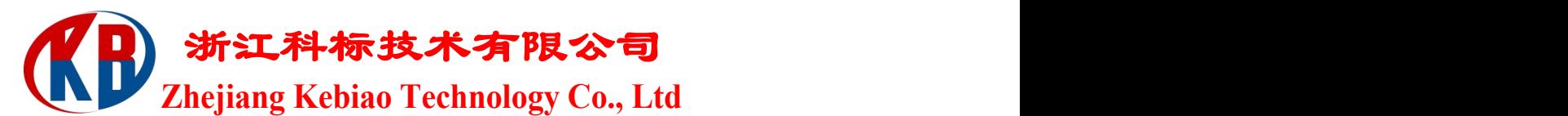

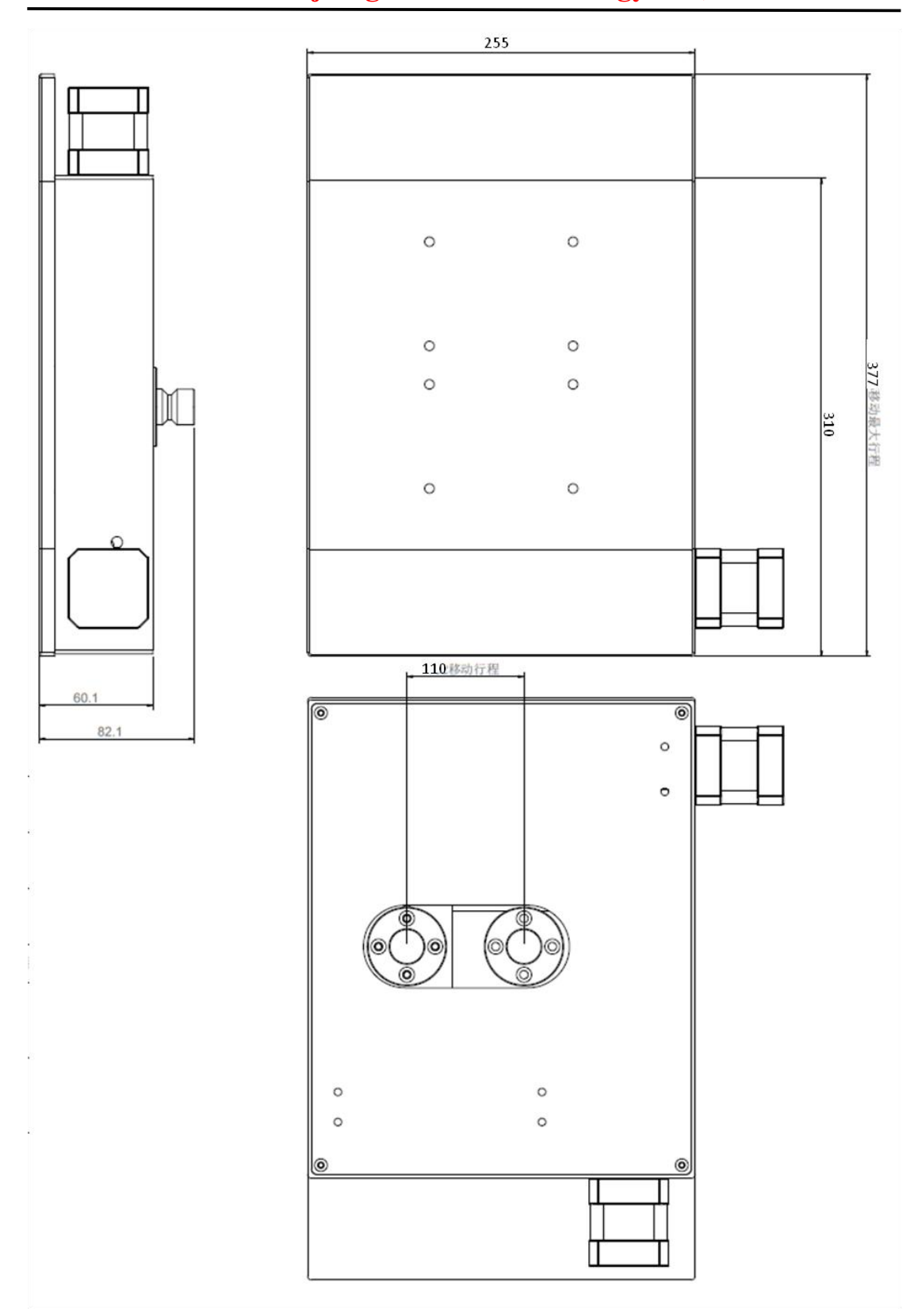